#### $(\times)$ Before you begin

To set up the Scan to Email feature, the printer must have an active network connection.

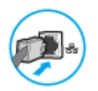

Administrators need the following information before beginning the configuration process.

- Administrative access to the printer
- DNS suffix (e.g., companyname.com)
- SMTP server (e.g., smtp.mycompany.com)

 NOTE: If you do not know the SMTP server name, SMTP port number, or authentication information, contact the email/Internet service provider or system administrator for the information. SMTP server names and port names are typically found by doing an Internet search. For example, use terms like "Gmail smtp server name" or "Yahoo smtp server name" to search.

SMTP server authentication requirements for outgoing email messages, including the user name and password used for authentication, if applicable.

**A NOTE:** Consult your email service provider's documentation for information on digital sending limits for your email account. Some providers may temporarily lock your account if you exceed your sending limit.

# Step one: Configure the Network Identification settings

Use the following steps to configure the Network Identification settings.

**A NOTE:** Configuring email setup on the Networking tab is an advanced process and might require the assistance of a system administrator.

1. Using the EWS top navigation tabs, click Networking.

**A NOTE:** For configuring the network settings for use with Office 365, see "Step five: Set up Scan to Email to use Office 365 Outlook (optional)."

- 2. In the left navigation pane, click TCP/IP Settings. A username/password might be required to access the Network Identification tab of the EWS.
- 3. On the TCP/IP Settings dialog, click the Network Identification tab.
- 4. If DNS is required on the network, in the TCP/IP Domain Suffix area, verify that the DNS suffix for the email client being used is listed. DNS suffixes have this format: *companyname.com*, gmail.com, etc.

## TCP/IP DOMAIN SUFFIX SETTINGS

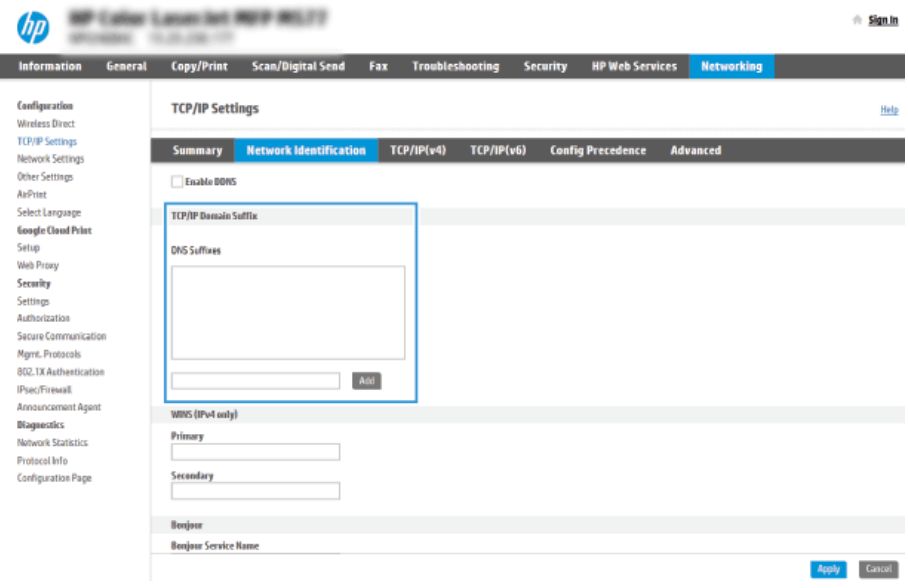

**NOTE:** If the Domain Name suffix is not set up, use the IP address.

- 5. Click Apply.
- 6. Click OK.

#### $(\times)$ Step two: Configure the Scan to Email feature

The two options for configuring Scan to Email are the Email Setup Wizard for basic configuration and Email Setup for advanced configuration. Use the following options to configure the Scan to Email feature:

### Method one: Basic configuration using the Email Setup Wizard

Perform basic configuration using the Email Setup Wizard.

This option opens the Email Setup Wizard in the HP Embedded Web Server (EWS) for basic configuration.

1. Using the EWS top navigation tabs, click Scan/Digital Send.

2. In the left navigation pane, click Email and Scan to Network Folder Quick Setup Wizards.

3. In the Email and Scan to Network Folder Quick Setup Wizards dialog, click the Email Setup link.

**A NOTE:** If a message displays indicating that the Scan to Email feature is disabled, click Continue to proceed with the configuration and enable the Scan to Email feature upon completion.

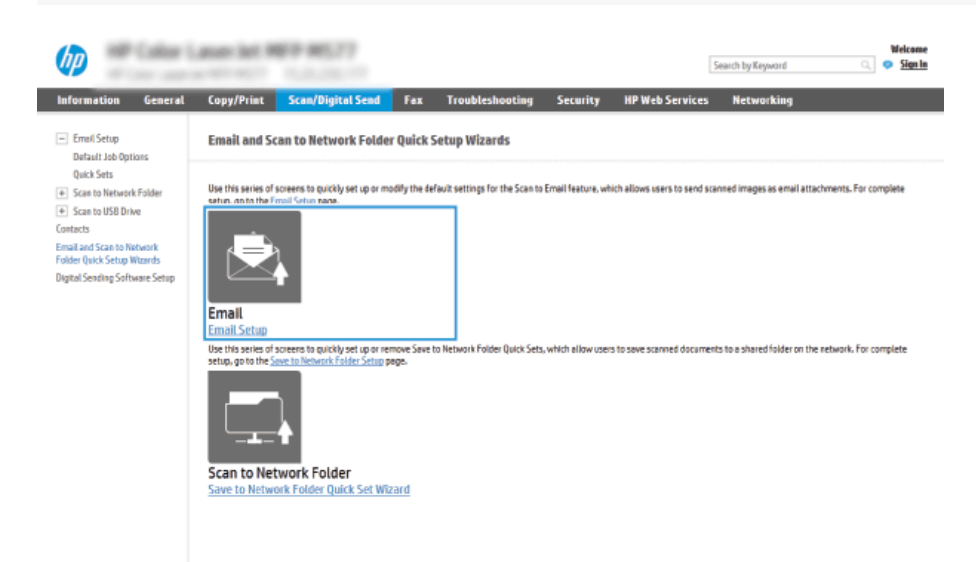

- 4. On the Configure Email Servers (SMTP) dialog, select one of the following options and complete the steps:
	- Option one: Use a server already in use by Email. Select Use a server already in use by Email, and then click Next.
	- Option two: Search the network for the outgoing email server. This option finds outgoing SMTP servers inside your firewall only.

a. Select Search network for outgoing email server, and then click Next.

- b. Select the appropriate server from the Configure Email Server (SMTP) list, and then click Next.
- c. Select the option that describes the server's authentication requirements:
	- Server does not require authentication: Select Server does not require authentication, and then click Next. -OR-
	- Server requires authentication: From the drop-down list, select an authentication option:
		- Select Use credentials of user to connect after Sign In at the control panel, and then click Next. -OR-
		- Select Always use these credentials, enter the User name and Password, and then click Next.
- Option three: Add the SMTP server.

## a. Select Add SMTP server.

b. Enter the Server Name and Port Number, and then click Next.

**NOTE:** In most cases, the default port number does not need to be changed.

**A NOTE:** If you are using a hosted SMTP service such as Gmail, verify the SMTP address, port number, and SSL settings from the service provider's website or other sources. Typically, for Gmail, the SMTP address is smtp.gmail.com, port number 465, and the SSL should be enabled.

Please refer to online sources to confirm these server settings are current and valid at the time of configuration.

c. Select the appropriate server authentication option:

- Server does not require authentication: Select Server does not require authentication, and then click Next. -OR-
- Server requires authentication: Select an option from the Server requires authentication drop-down list:
	- Select Use credentials of user to connect after Sign In at the control panel, and then click Next. -OR-
	- Select Always use these credentials, enter the User name and Password, and then click Next.

5. On the Configure Email Settings dialog, enter the following information about the sender's email address, and then click Next.

**A NOTE:** When setting up the From, Subject, and Message fields, if the User editable check box is unchecked, users will not be able to edit those fields at the printer control panel when sending an email.

### SEND EMAIL SETTINGS

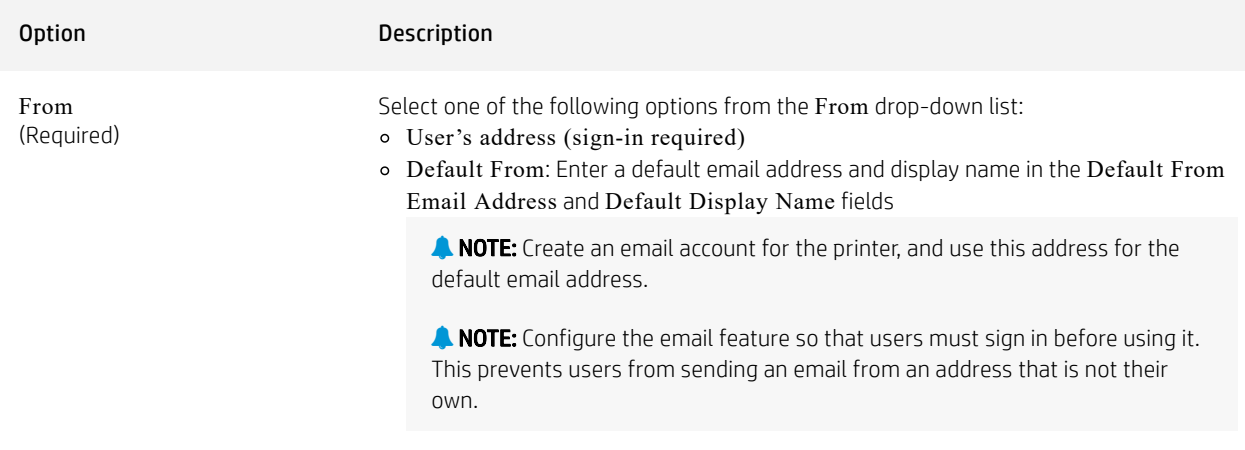

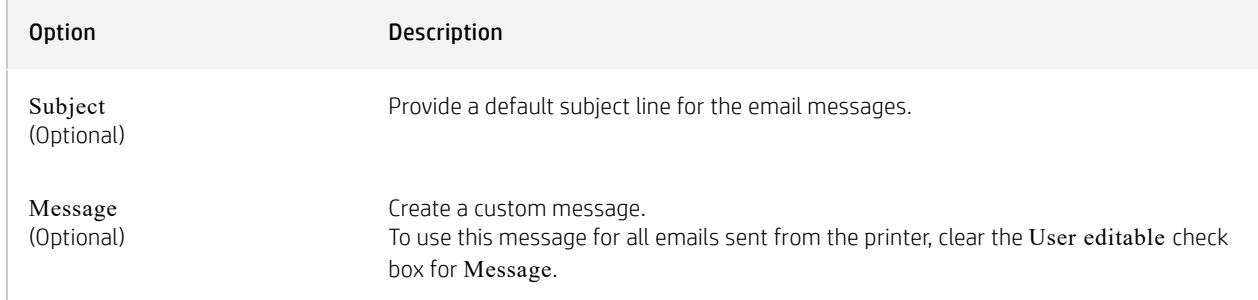

6. In the Configure File Scan Settings area, set the default scanning preferences, and then click Next.

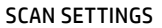

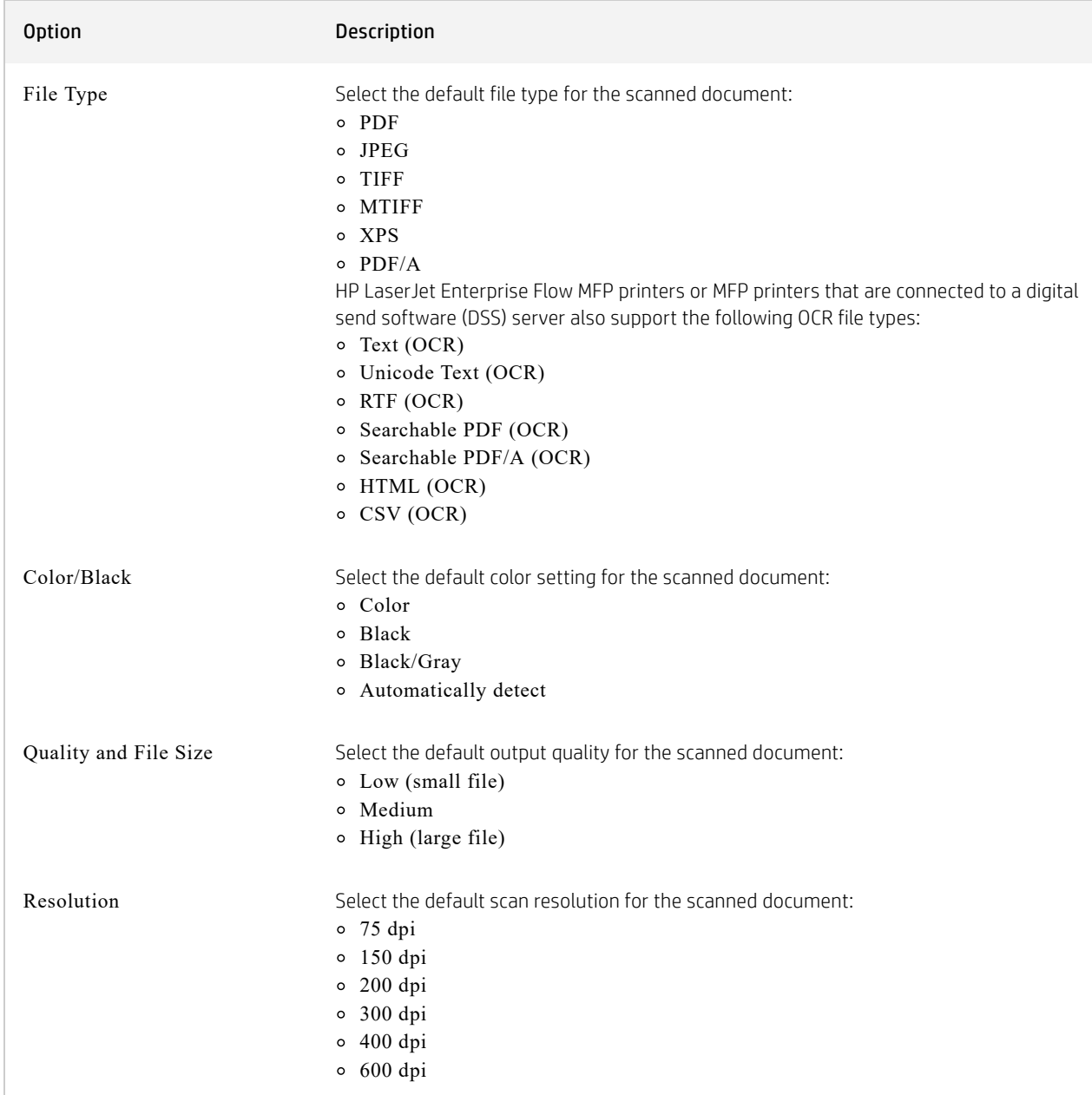

7. Review the Summary area, and then click Finish to complete the setup.

# Method two: Advanced configuration using the Email Setup

Use the following steps for advanced configuration using the E-mail Setup dialog.

1. Using the EWS top navigation tabs, click Scan/Digital Send, expand the Email Setup menu in the left navigation pane, and then click Default Job Options.

The Default Job Options page displays the Basic Settings for Scan to Email setup. To access additional settings, click the Advanced Settings button at the bottom of the page. To switch back to basic settings, click the Basic Settings button.

**A NOTE:** This procedure covers the steps for Basic Settings first and then the steps for Advanced Settings.

## LOCATION OF ADVANCED SETTINGS BUTTON

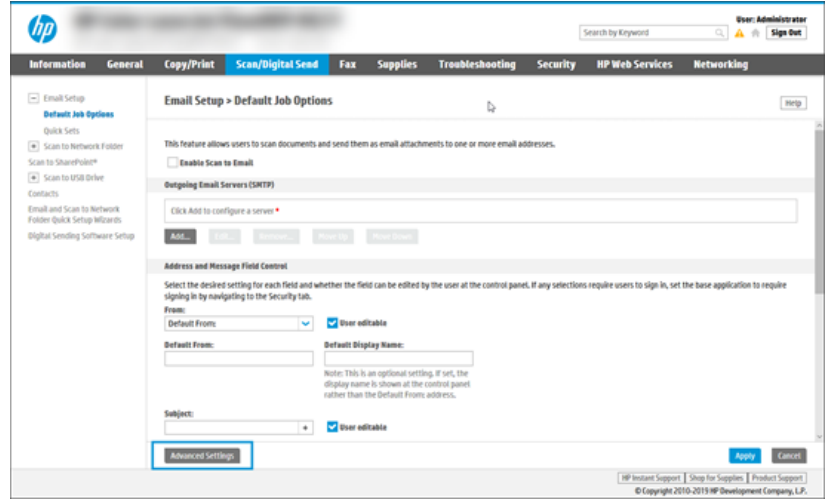

2. On the Default Job Options page, select the Enable Scan to Email check box. If this check box is not selected, the feature is unavailable at the printer control panel.

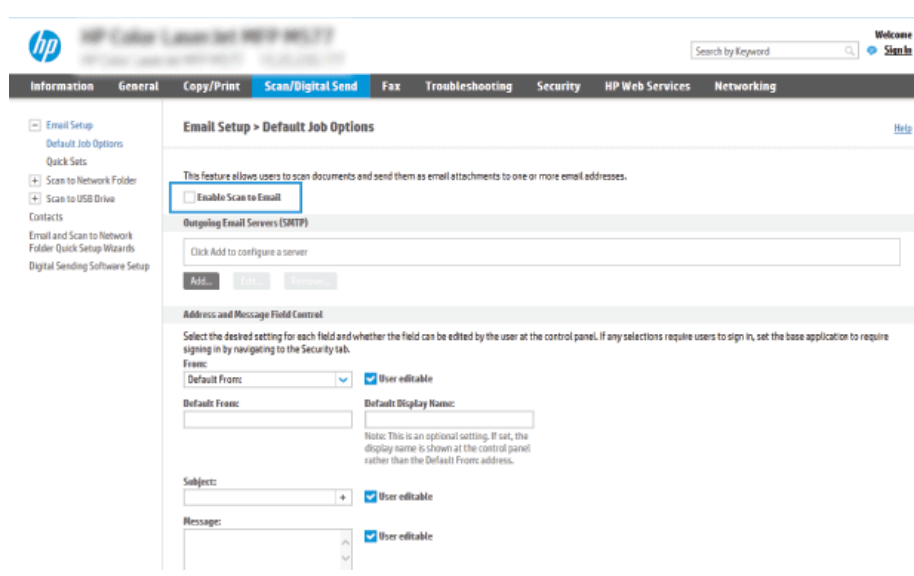

ENABLE SCAN TO EMAIL

- 3. In the Outgoing Email Servers (SMTP) area, complete the steps for one of the following options:
	- o Select one of the displayed servers.
	- Click Add to start the SMTP wizard.

a. In the SMTP wizard, select one of the following options:

- **Dption one: I** know my SMTP server address or host name: Enter the address of an SMTP server, and then click Next
- **Dption two:** If you do not know the address of the SMTP server, select Search network for outgoing email server, and then click Next. Select the server, and then click Next.

**A NOTE:** If an SMTP server was already created for another printer function, the Use a server already in use by another function option displays. Select this option, and then configure it to be used for the email function.

b. On the Set the basic information necessary to connect to the server dialog, set the options to use, and then click Next.

- Some servers have problems sending or receiving emails that are larger than 5 megabytes (MB). These problems can be prevented by entering a number in Split emails if larger than (MB).
- In most cases, the default port number does not need to be changed. However, when using the Enable SMTP SSL Protocol option, port 587 must be used.
- If you are using Google™ Gmail for email service, select the Enable SMTP SSL Protocol check box. Typically, for gmail, the SMTP address is smtp.gmail.com, port number 465, and the SSL should be enabled. Refer to online sources to confirm these server settings are current and valid at the time of configuration.

c. On the Server Authentication Requirements dialog, select the option that describes the server's authentication requirements:

- Server does not require authentication, and then click Next.
- Server requires authentication
	- From the drop-down box, select Use credentials of user to connect after Sign In at the control panel, and then click Next.
	- From the drop-down box, select Always use these credentials, enter the Username and Password, and then click Next.

**A NOTE:** If using a signed-in user's credentials, set email to require sign in by the user on the printer control panel. Deny device guest access to email by clearing the check box for email in the Device Guest column in the Sign in and Permission Policies area on the Access Control dialog of the Security tab. The icon in the check box changes from a check mark to a lock.

d. On the Server Usage dialog, choose the printer functions that will send email through this SMTP server, and then click the Next button.

If the server requires authentication, a user name and password for sending automatic alerts and reports from the printer will be required.

- e. On the Summary and Test dialog, enter a valid email address in the Send test email to: field, and then click Test.
- f. Verify that all of the settings are correct, and then click Finish to complete the outgoing email server set up.

4. In the Address and Message Field Control area, enter a From: setting and any of the other optional settings.

### ADDRESS AND MESSAGE FIELD CONTROL (BASIC SETTINGS)

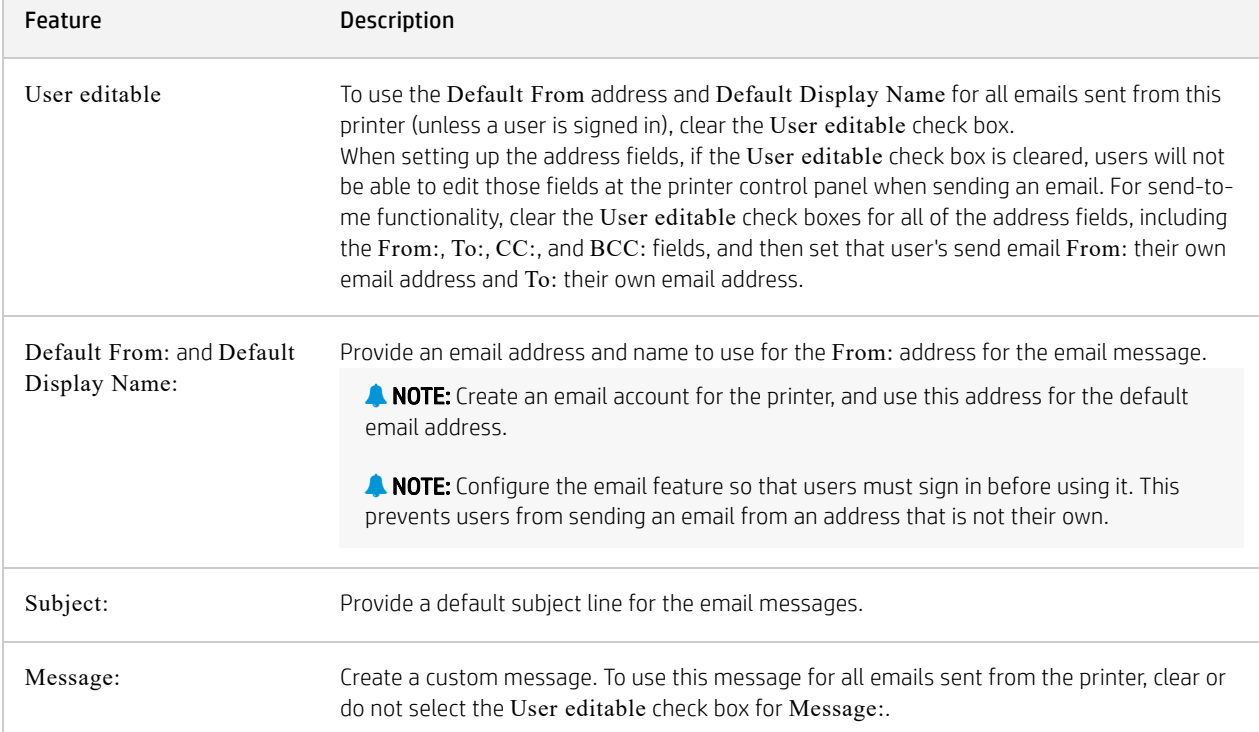

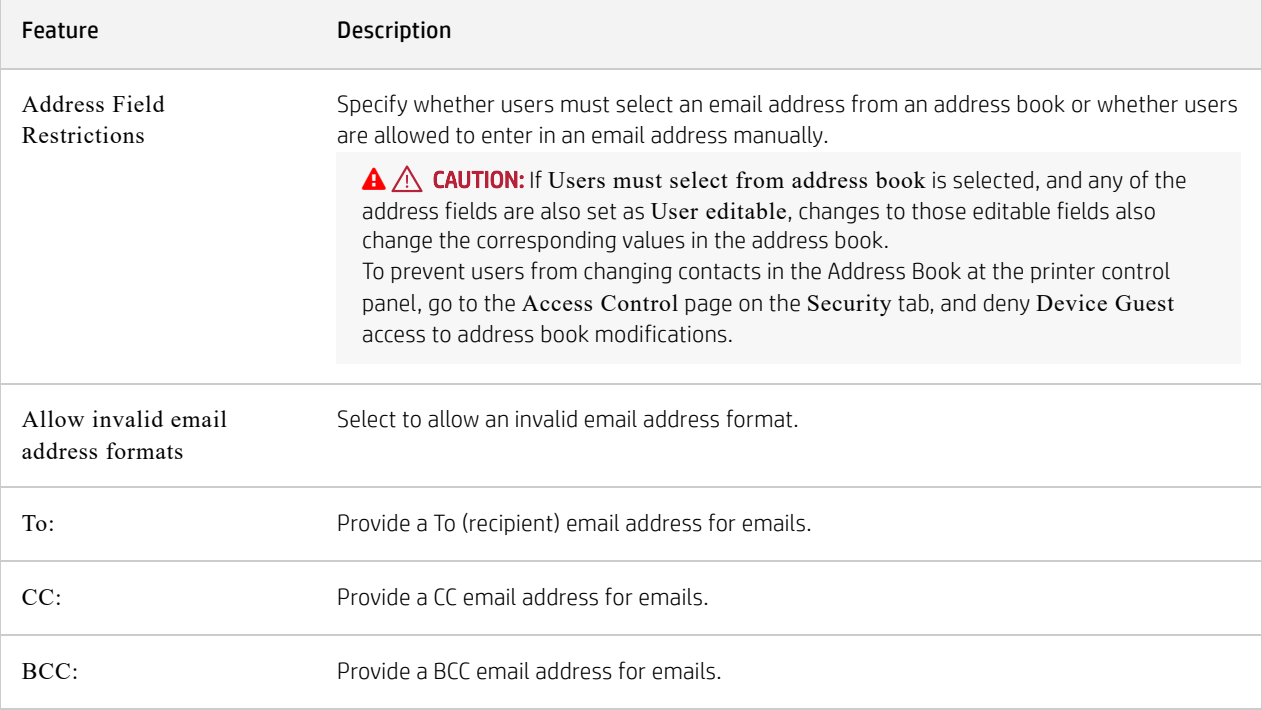

5. In the File Settings area, set the default file settings preferences.

# FILE SETTINGS (BASIC SETTINGS)

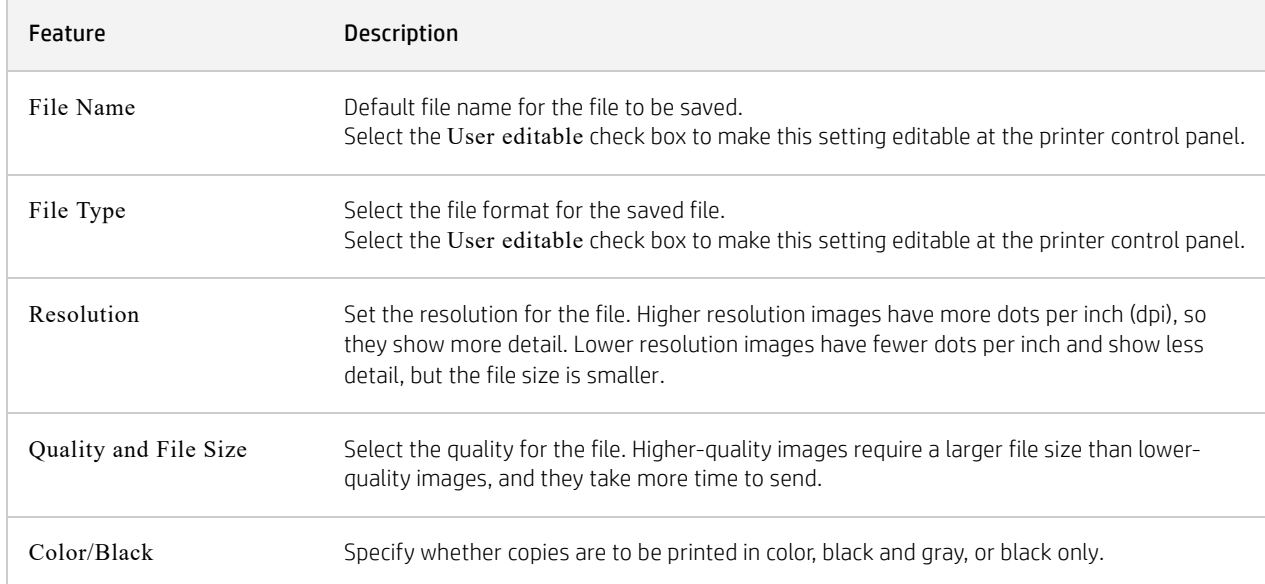

# FILE SETTINGS (ADVANCED SETTINGS - OPTIONAL)

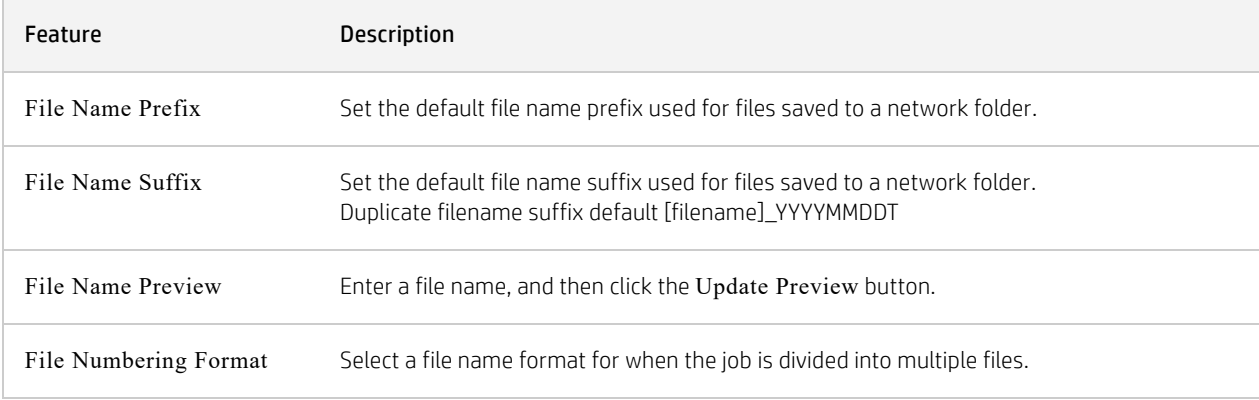

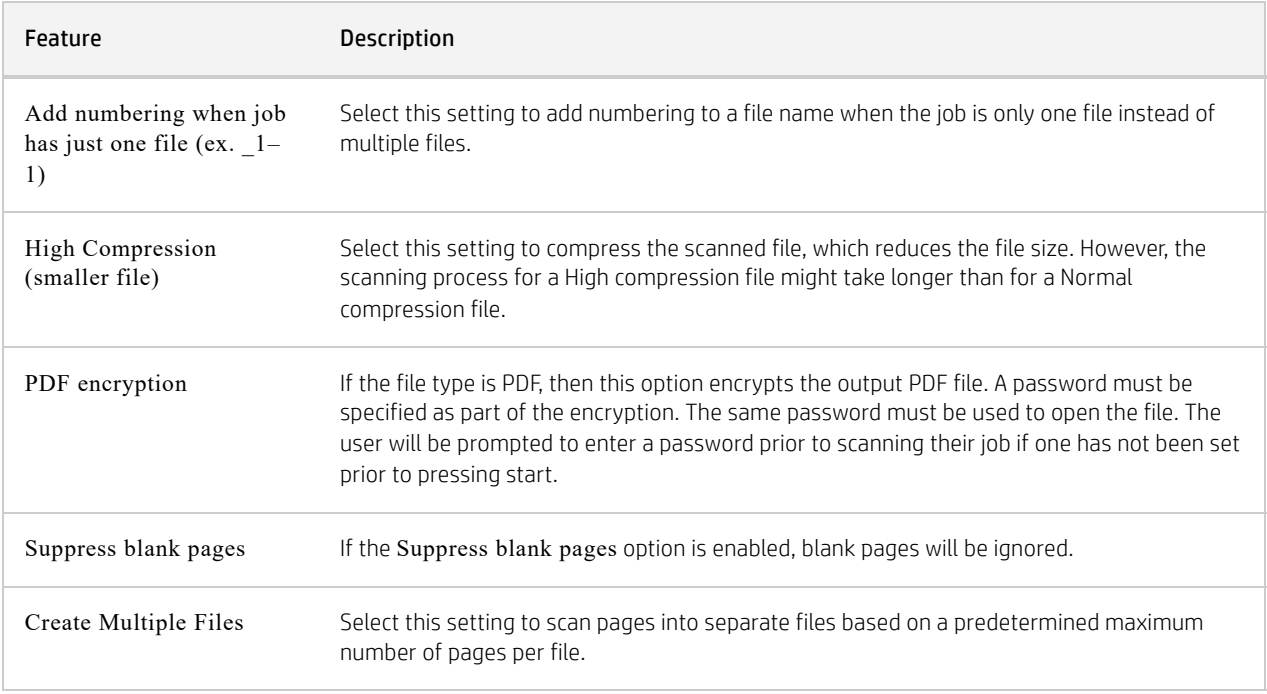

6. Click the Advanced Settings button to display the following settings:

- Signing and Encryption
- Notification (job notification)
- o Scan Settings

7. In the Signing and Encryption area, set the signing and encryption preferences.

## SIGNING AND ENCRYPTION SETTINGS

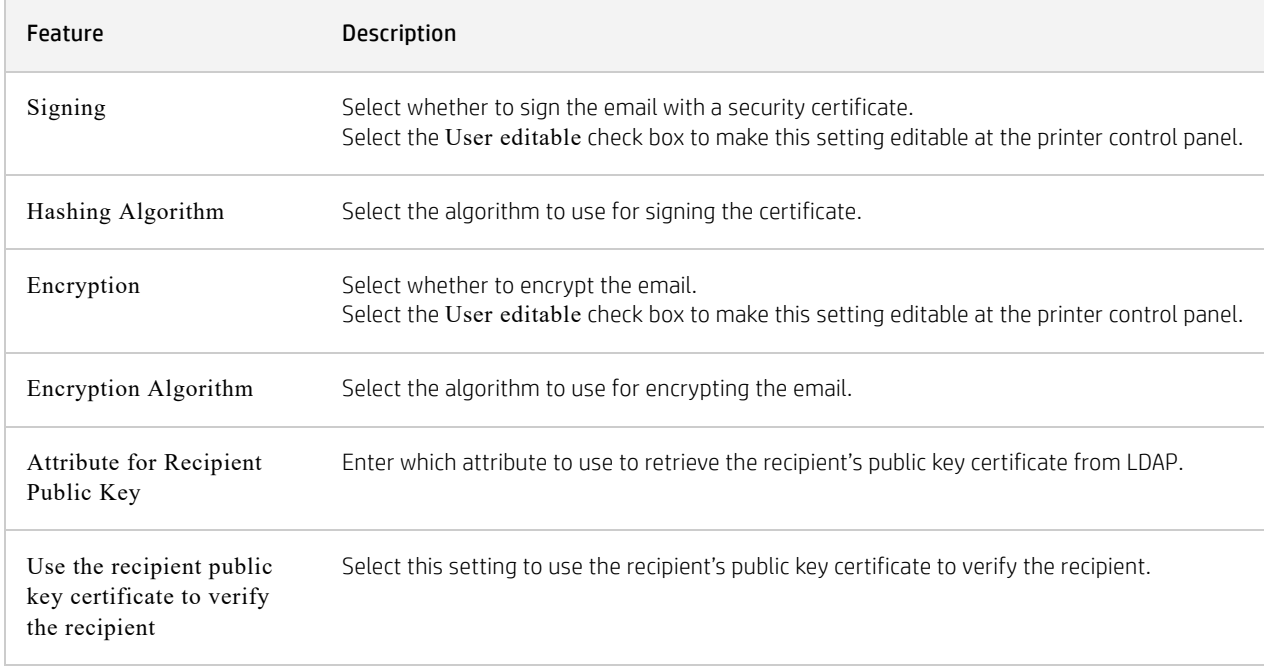

8. In the Notification area, select when users will receive notifications about sent emails. The default setting is using the signed in user's email address. If the recipient email address is blank, no notification is sent.

9. In the Scan Settings area, set the default scanning preferences.

## SCAN SETTINGS

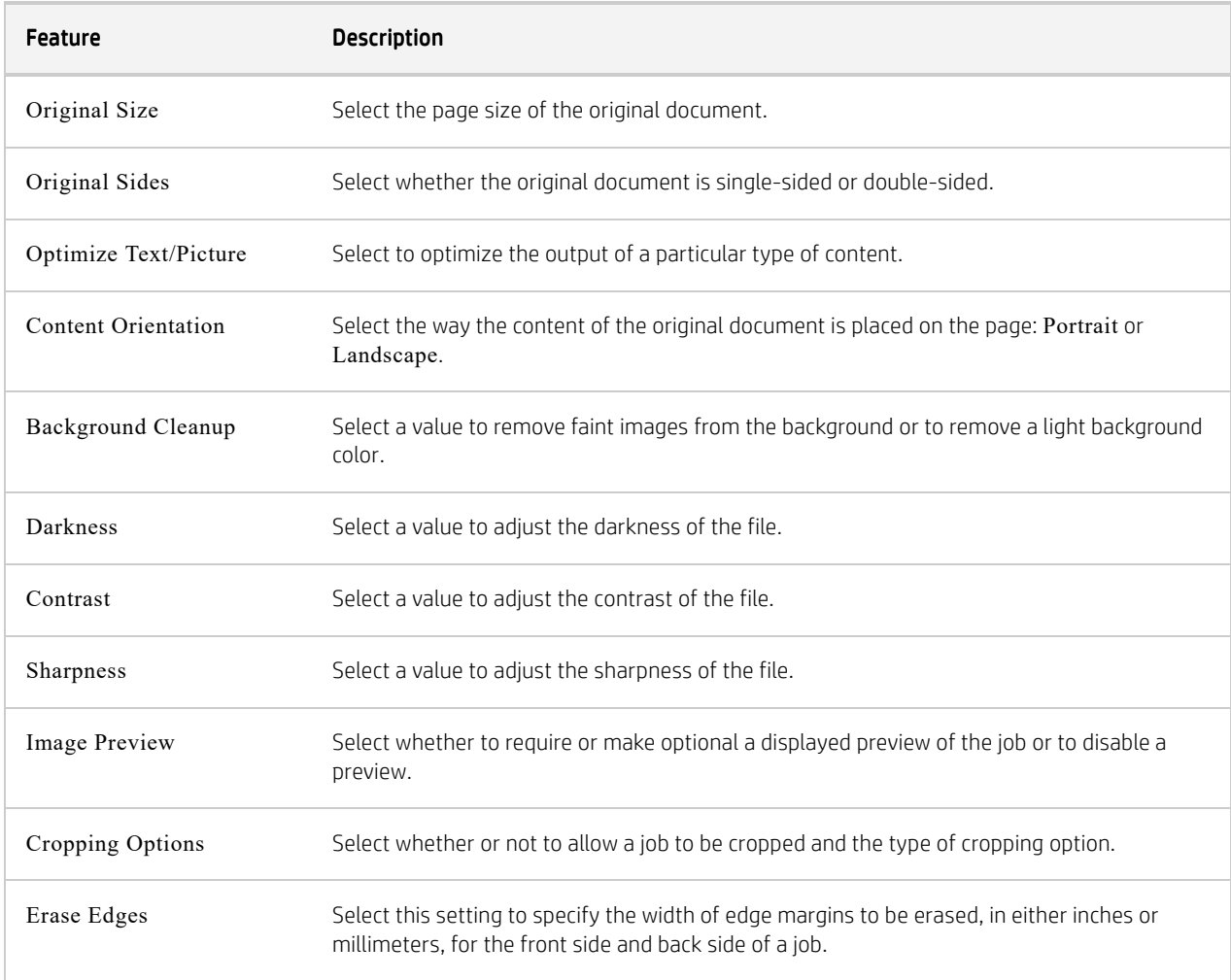

10. Review the selected options to verify that they are accurate, and then click Apply to complete the setup.

#### $(\times)$ Step three: Configure the Quick Sets (optional)

Quick Sets are optional short-cut jobs that can be accessed on the main Home screen or within the Quick Sets application at the printer. Use the following procedure to configure the Quick Sets.

1. In the Email Setup area of the left navigation pane, click Quick Sets.

2. Select one of the following options:

- Select an existing Quick Set under Quick Sets Application in the table. -OR-
- Click Add to start the Quick Set Wizard.

3. If you selected Add, the Quick Sets Setup page opens. Complete the following information:

- Quick Set Name: Enter a title for the new Quick Set.
- Quick Set Description: Enter a description of the Quick Set.
- Quick Set Start Option: To set how the Quick Set starts, click either Enter application, then user presses Start or Start instantly when selected from the Home Screen.
- 4. Define the following settings for the Quick Set: Address and Message Field Control, Signing and Encryption, Notification, Scan Settings, File Settings.
- 5. Click Finish to save the Quick Set.

# Step four: Set up Scan to Email to use Office 365 Outlook (optional)

Enable the printer to send an email with an Office 365 Outlook account from the control panel.

Microsoft Office 365 Outlook is a cloud-based email system provided by Microsoft which uses Microsoft's Simple Mail Transfer Protocol (SMTP) server to send or receive emails. Complete the following to enable the printer to send an email with an Office 365 Outlook account from the control panel.

**A NOTE:** You must have an email address account with Office 365 Outlook to configure the settings in the EWS.

### Configure the outgoing email server (SMTP) to send an email from an Office 365 Outlook account

Configure the outgoing email server using the following procedure.

- 1. Using the EWS top navigation tabs, click Networking.
- 2. In the left navigation pane, click TCP/IP Settings.
- 3. In the TCP/IP Settings area, click the Network Identification tab.
- 4. If DNS is required on the network, in the TCP/IP Domain Suffix area, verify that the DNS suffix for the email client being used is listed. DNS suffixes have this format: companyname.com, Gmail.com, etc.

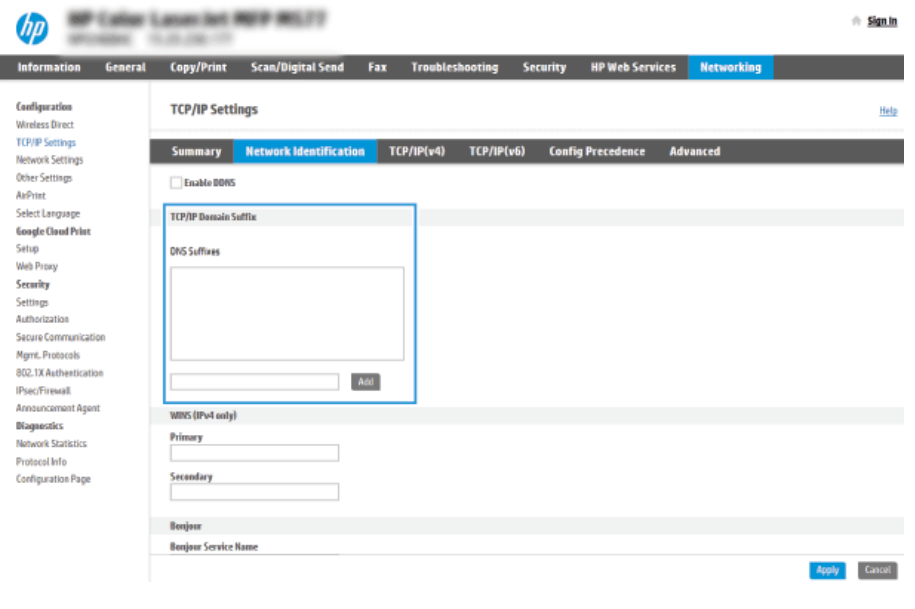

**A NOTE:** If the Domain Name suffix is not set up, use the IP address.

- 5. Click Apply.
- 6. Click the Scan/Digital Send tab.
- 7. On the left navigation pane, click Email Setup.
- 8. On the Email Setup page, select the Enable Scan to Email check box. If this check box is not available, the feature is unavailable at the printer control panel.

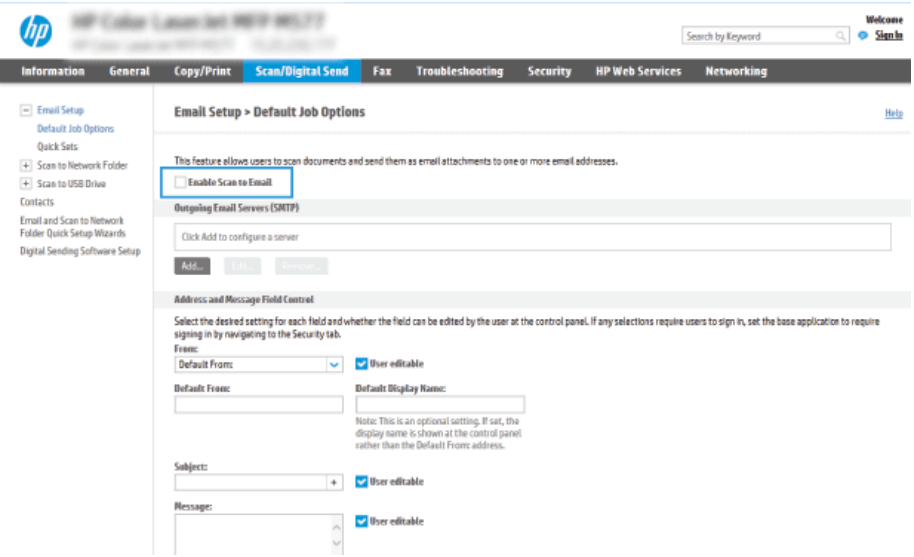

- 9. In the Outgoing Email Servers (SMTP) area, click Add to start the SMTP wizard.
- 10. In the I know my SMTP server address or host name field, type smtp.onoffice.com, and then click Next.
- 11. On the Set the basic information necessary to connect to the server dialog, in the Port Number field, type 587.

A NOTE: Some servers have problems sending or receiving emails that are larger than 5 megabytes (MB). These problems can be prevented by entering a number in Split emails if larger than (MB).

- 12. Select the Enable SMTP SSL Protocol check box, and then click Next.
- 13. On the Server Authentication Requirements dialog, complete the following information:
	- a. Select Server requires authentication.
	- b. From the drop-down list, select Always use these credentials.
	- c. In the Username field, type the Office 365 Outlook email address.
	- d. In the Password field, type the Office 365 Outlook account password, and then click Next.
- 14. On the Server Usage dialog, choose the printer functions that will send email through this SMTP server, and then click the Next button.
- 15. On the Summary and Test dialog, enter a valid email address in the Send a test email to: field, and then click Test.

16. Verify that all of the settings are correct, and then click Finish to complete the outgoing email server setup.

For more information, go to [Microsoft's](https://support.office.com/en-us/article/how-to-set-up-a-multifunction-device-or-application-to-send-email-using-office-365-69f58e99-c550-4274-ad18-c805d654b4c4) Support page.

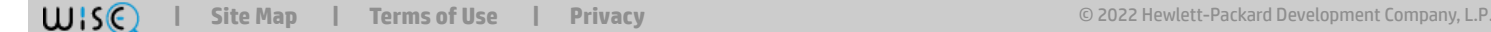